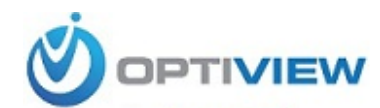

# **HDD2MA**

**Mini IP Dome Camera User's Manual**

**Version 1.0.0**

## **Welcome**

Thank you for purchasing our IP camera!

This user's manual is designed to be a reference tool for your system.

Please read the following safeguard and warnings carefully before you use this series product!

Please keep this user's manual well for future reference!

## **Important Safeguards and Warnings**

### **1**.**Electrical safety**

All installation and operation here should conform to your local electrical safety codes.

The power shall conform to the requirement in the SELV (Safety Extra Low Voltage) and the Limited power source is rated 12V DC in the IEC60950-1.

We assume no liability or responsibility for all the fires or electrical shock caused by improper handling or installation.

We are not liable for any problems caused by unauthorized modification or attempted repair.

### **2**.**Transportation security**

Heavy stress, violent vibration or water splash are not allowed during transportation, storage and installation.

### **3**.**Installation**

Do not apply power to the camera before completing installation. Please install the proper power cut-off device during the installation connection. Always follow the instruction guide the manufacturer recommended.

### **4**.**Qualified engineers needed**

All the examination and repair work should be done by the qualified service engineers. We are not liable for any problems caused by unauthorized modifications or attempted repair.

### **5**.**Environment**

This series IP camera should be installed in a cool, dry place away from direct sunlight, inflammable, explosive substances and etc.

Please keep it away from the electromagnetic radiation object and environment.

Please make sure the CCD (CMOS) component is out of the radiation of the laser beam device.

Otherwise it may result in CCD (CMOS) optical component damage.

Please keep the sound ventilation.

Do not allow the water and other liquid falling into the camera.

Thunder-proof device is recommended to be adopted to better prevent thunder.

The grounding holes of the product are recommended to be grounded to further enhance the reliability of the camera.

### **6. Daily Maintenance**

Please shut down the device and then unplug the power cable before you begin daily maintenance work.

Do not touch the CCD (CMOS) optic component. You can use the blower to clean the dust on the lens surface.

Always use the dry soft cloth to clean the device. If there is too much dust, please use the water to dilute the mild detergent first and then use it to clean the device. Finally use the dry cloth to clean the device.

Please put the dustproof cap to protect the CCD (CMOS) component when you do not use the camera.

#### **7. Accessories**

Be sure to use all the accessories recommended by manufacturer.

Before installation, please open the package and check all the components are included. Contact your local retailer ASAP if something is broken in your package.

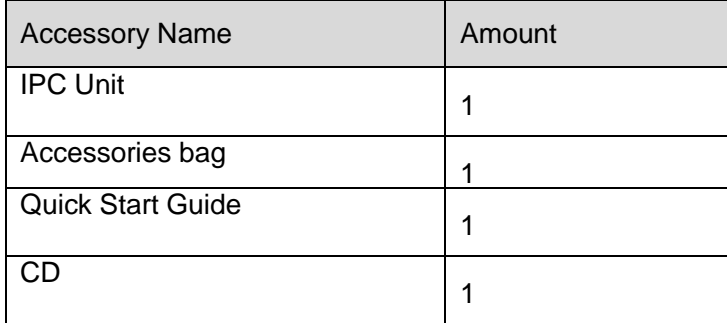

# **Table of Contents**

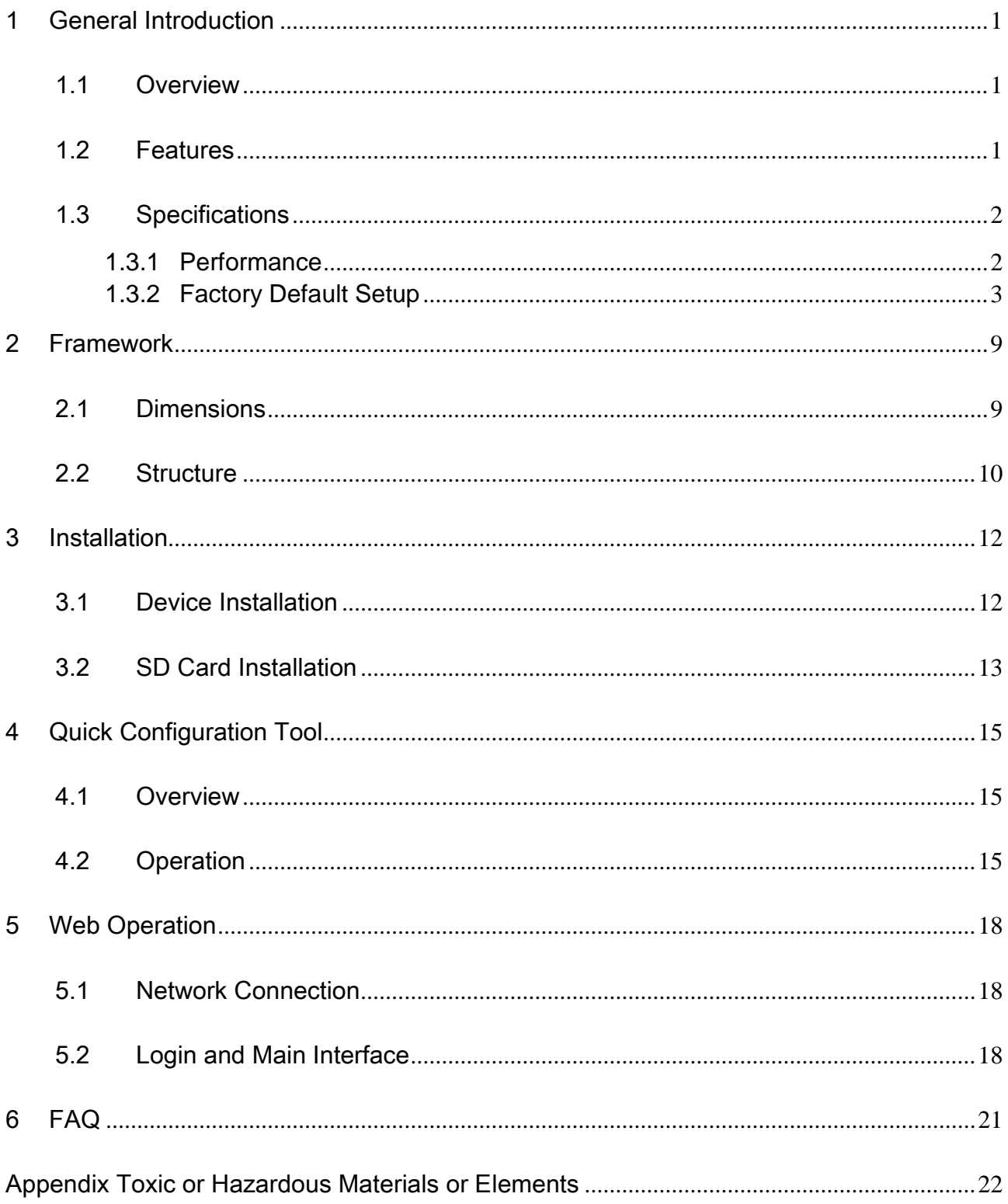

# <span id="page-6-0"></span>1 General Introduction

## <span id="page-6-1"></span>1.1 Overview

This series IP camera integrates the traditional camera and network video technology. It adopts audio and video data collection, transmission together. It can connect to the network directly without any auxiliary device.

This series IPC uses standard H.264 video compression technology and MJPEG audio compression technology, which maximally guarantee the audio and video quality.

This series IPC enclosure has the strong resistance capacity, which can guarantee the proper work performance under heavy strike. It supports real-time monitor and motion detect function.

It can be used alone or used in a network area. When it is used lonely, you can connect it to the network and then use a network client-end. Due to its multiple functions and various uses, this series IPC is widely used in many environments such office, bank, road monitor and etc.

#### **User Management**  $\bullet$  Different user rights for each group, one user belongs to one group. • The user right shall not exceed the group right. **Storage Function** Support central server backup function in accordance with your configuration and setup in schedule setting • Support record via Web and the recorded file are storage in the client-end PC. Support built-in Micro SD card. Support short-time storage when encounter disconnection. ● Support network storage such as FTP. **Alarm Function** • Real-time respond to video detect as user pre-defined activation setup and exert corresponding message in screen and audio prompt(allow user to prerecord audio file) Real-time video detect: motion detect, camera masking. Can generate an alarm when network abnormal, SD card abnormal event occurred. **Network Monitor IPC** supports one-channel video data transmit to network terminal and then decode. Delay is within 270ms (network bandwidth support needed) • Max supports 20 connections. Adopt the following audio and video transmission protocol: HTTP, TCP, UDP, RTP/RTCP, RTSP and etc. **Support web access, widely used in WAN. Network Management** ● Realize IPC configuration and management via Ethernet. ● Support device management via web or client-end. **•** Support various network protocols. **Peripheral Equipment**  ● Support peripheral equipment connection via the RS232 port, each peripheral equipment control protocol and interface can be set freely. Support serial port (RS232/RS485) transparent data transmission. **Power**  ● External power adapter DC12V ● Support PoE. **Assistant Function •** Log function ● Support PAL/NTSC Support system resource information and running status real-time display.

## <span id="page-6-2"></span>1.2 Features

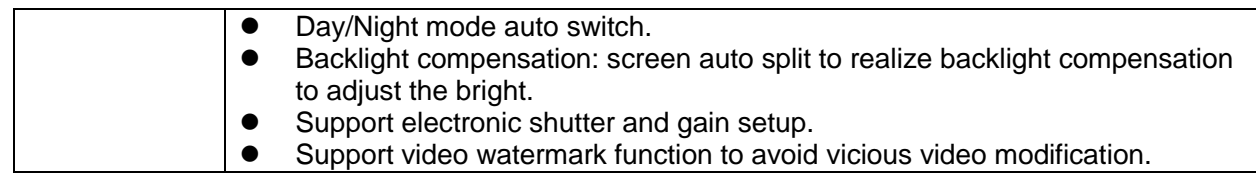

## <span id="page-7-0"></span>1.3 Specifications

### <span id="page-7-1"></span>**1.3.1 Performance**

Please refer to the following sheet for IPC performance specification.

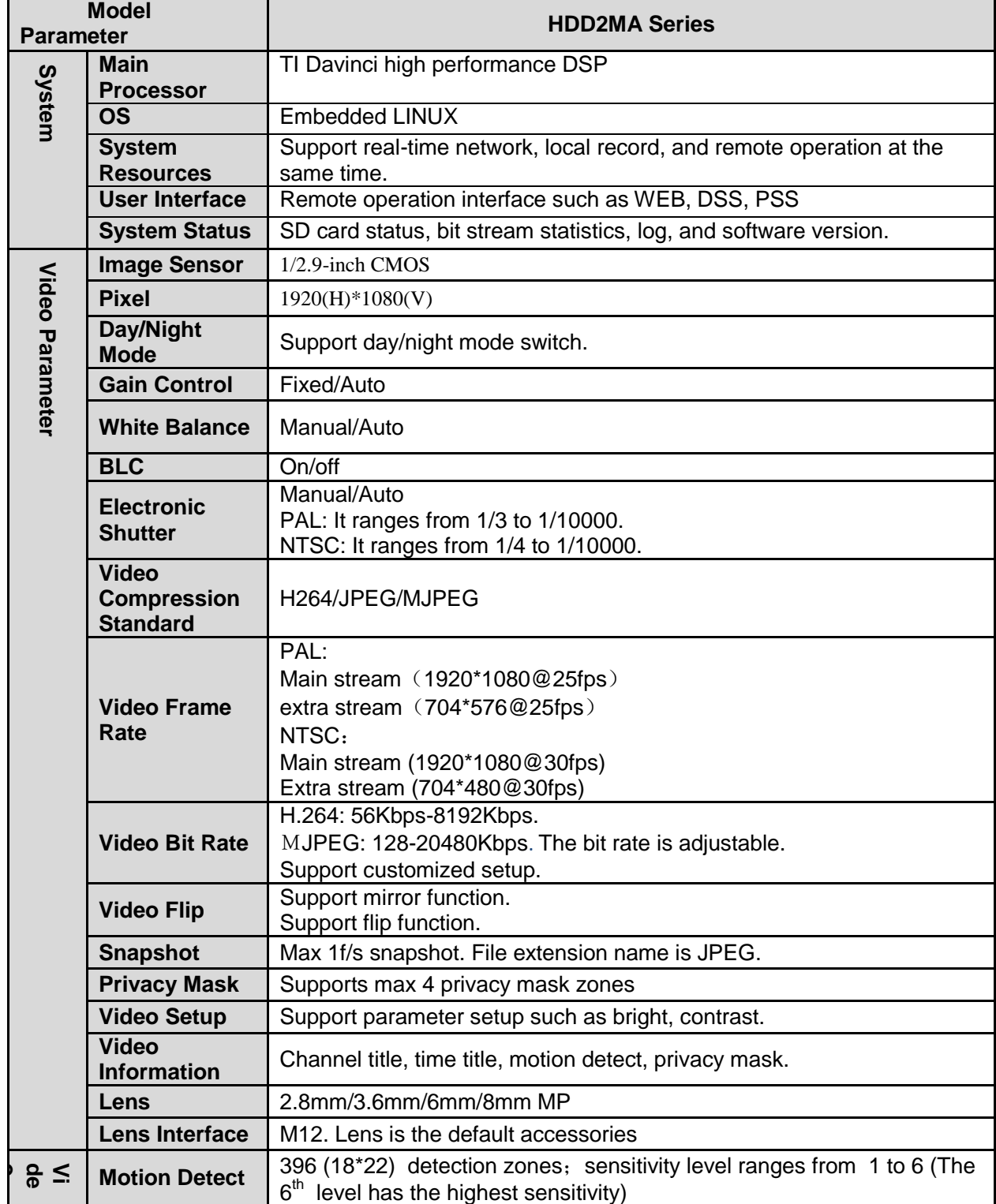

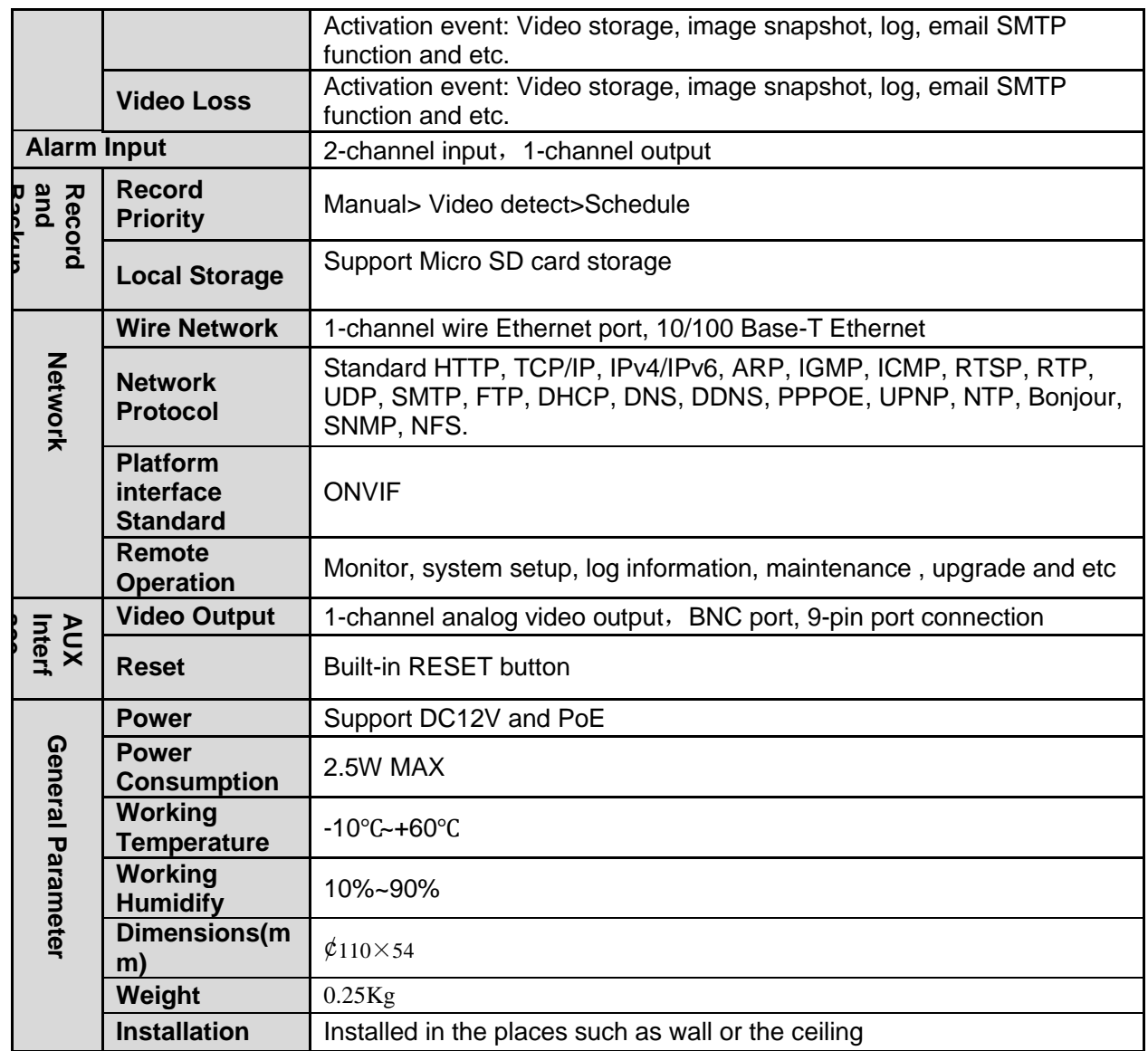

## <span id="page-8-0"></span>**1.3.2 Factory Default Setup**

Please refer to the following sheet for factory default setup information.

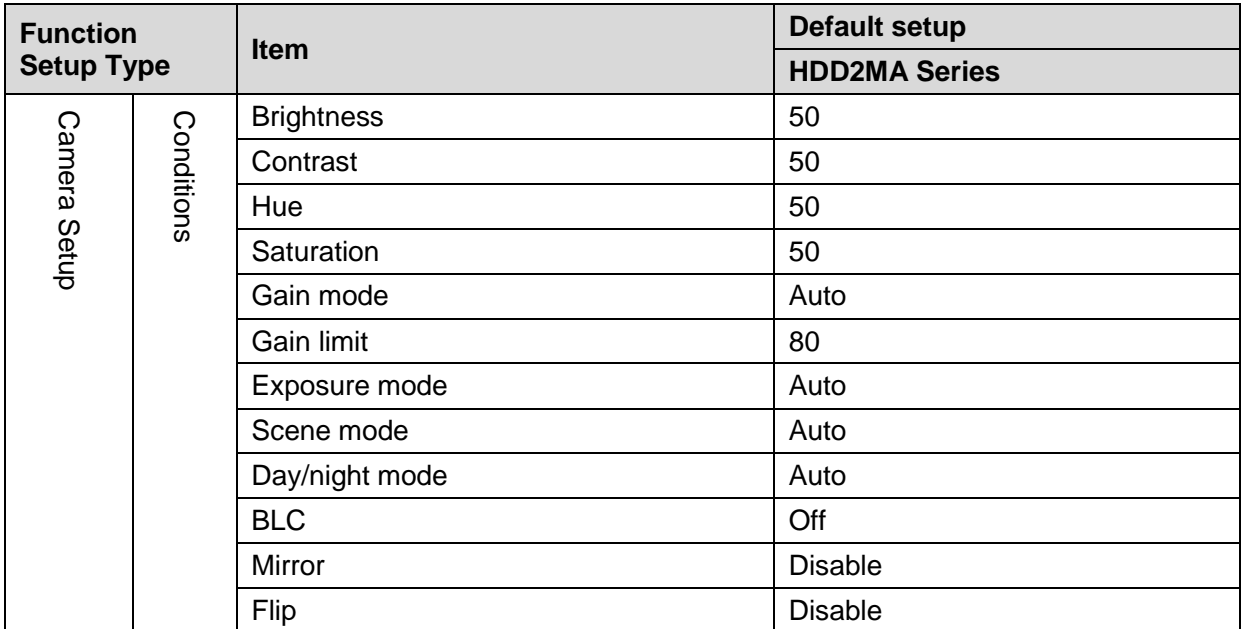

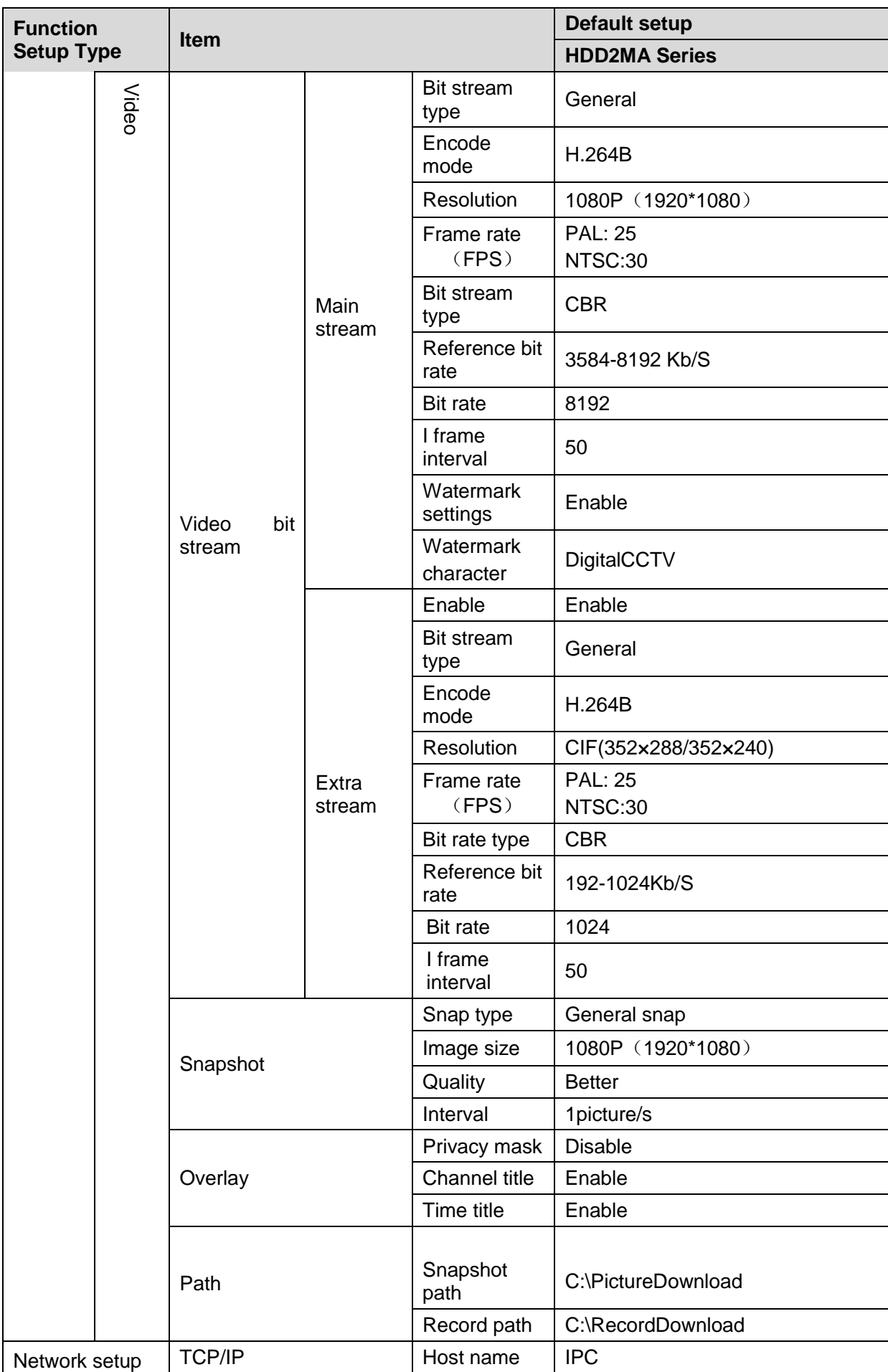

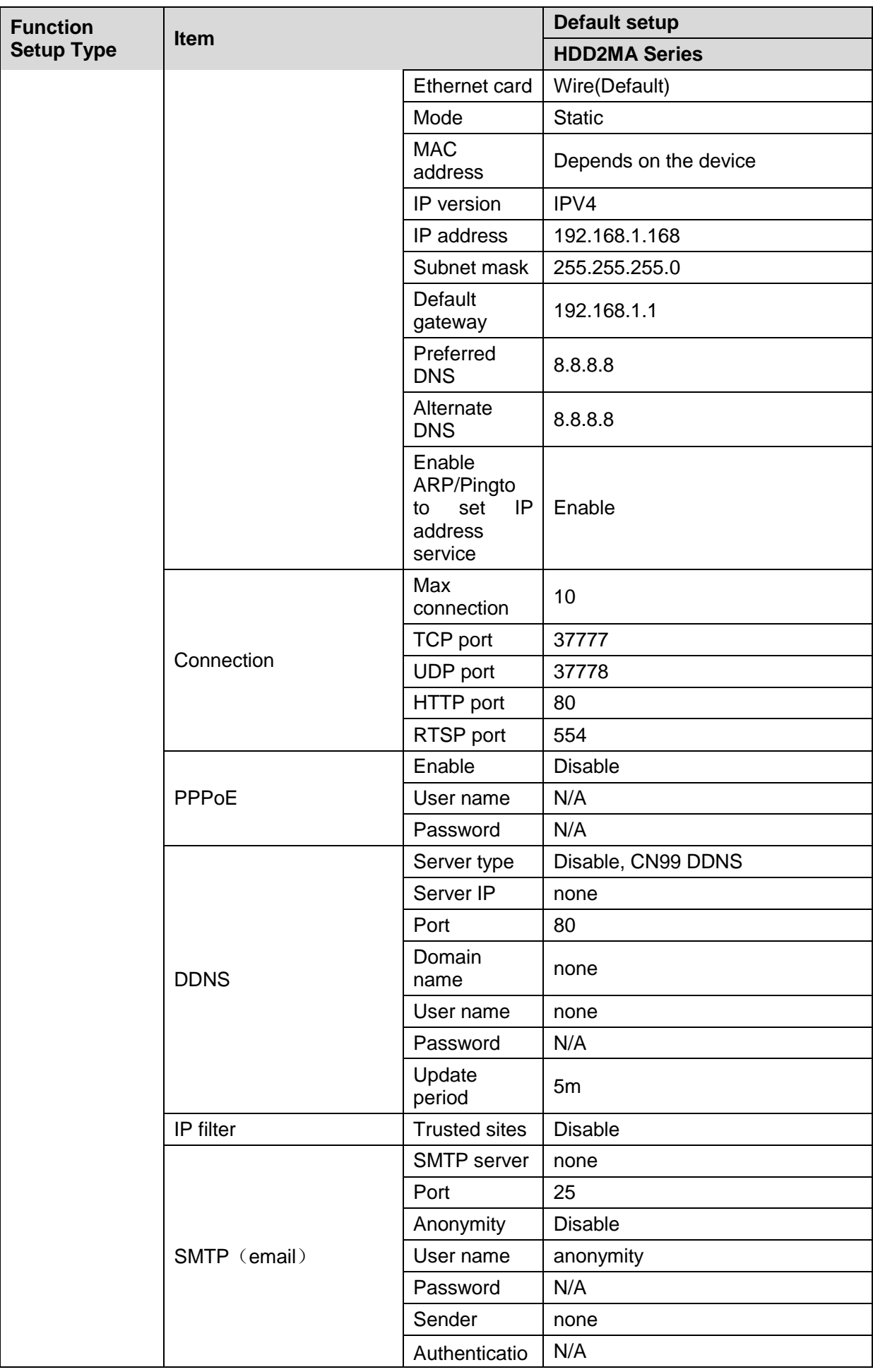

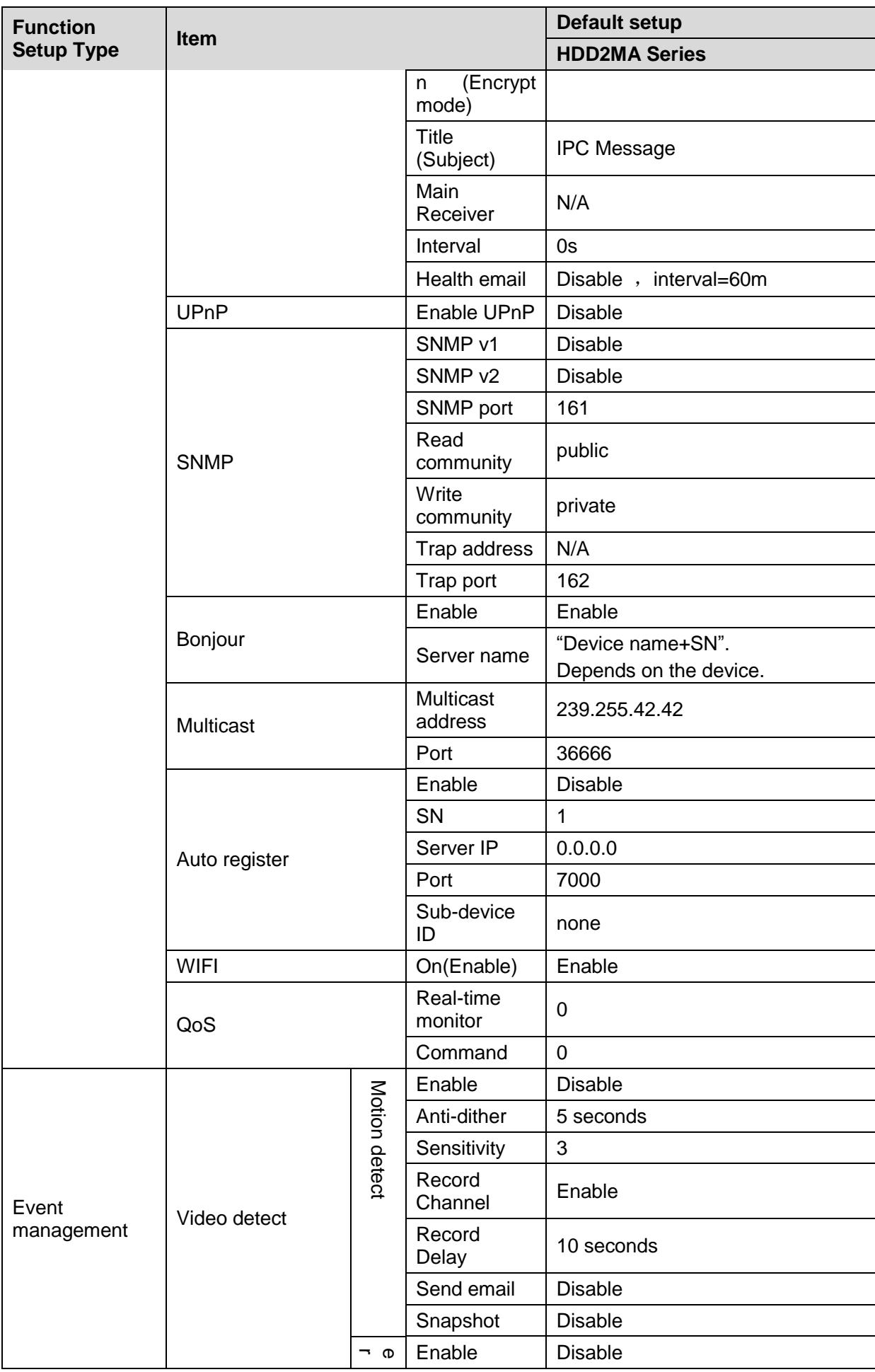

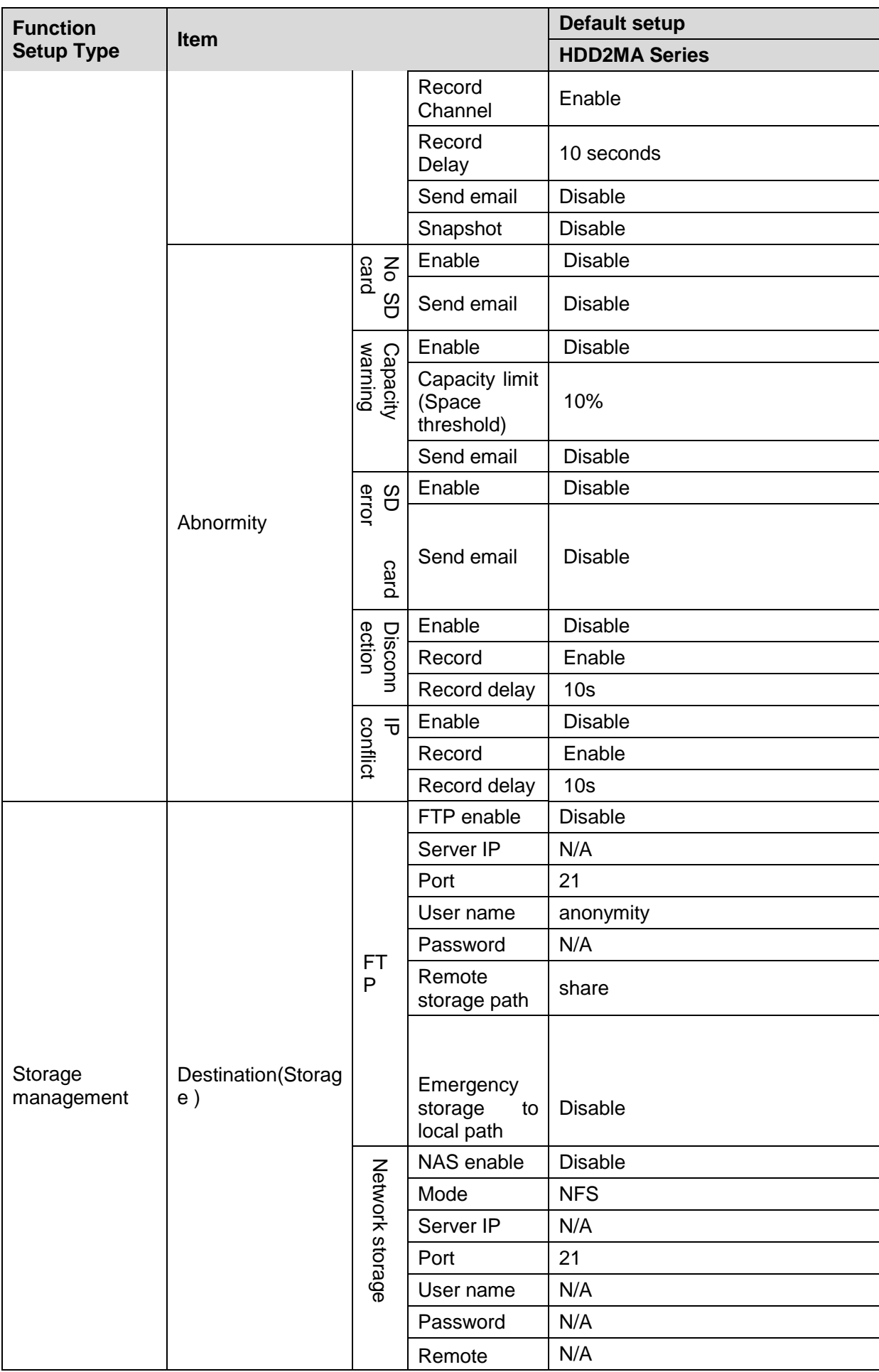

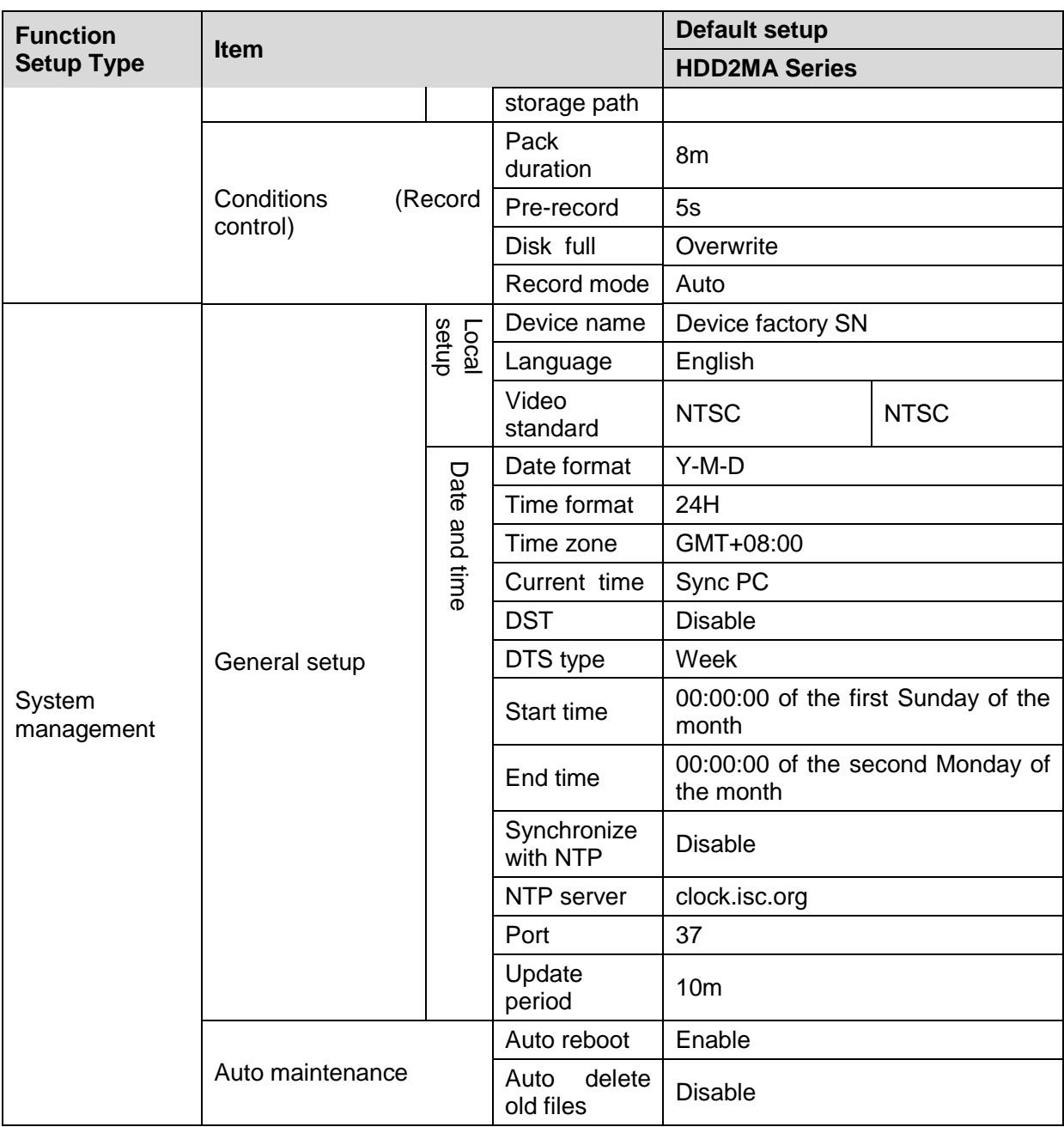

# <span id="page-14-0"></span>2 Framework

## <span id="page-14-1"></span>2.1 Dimensions

Please refer to the following figure for the dimension information. The unit is mm. See [Figure 2-1](#page-14-2) through [Figure 2-3.](#page-15-1)

<span id="page-14-2"></span>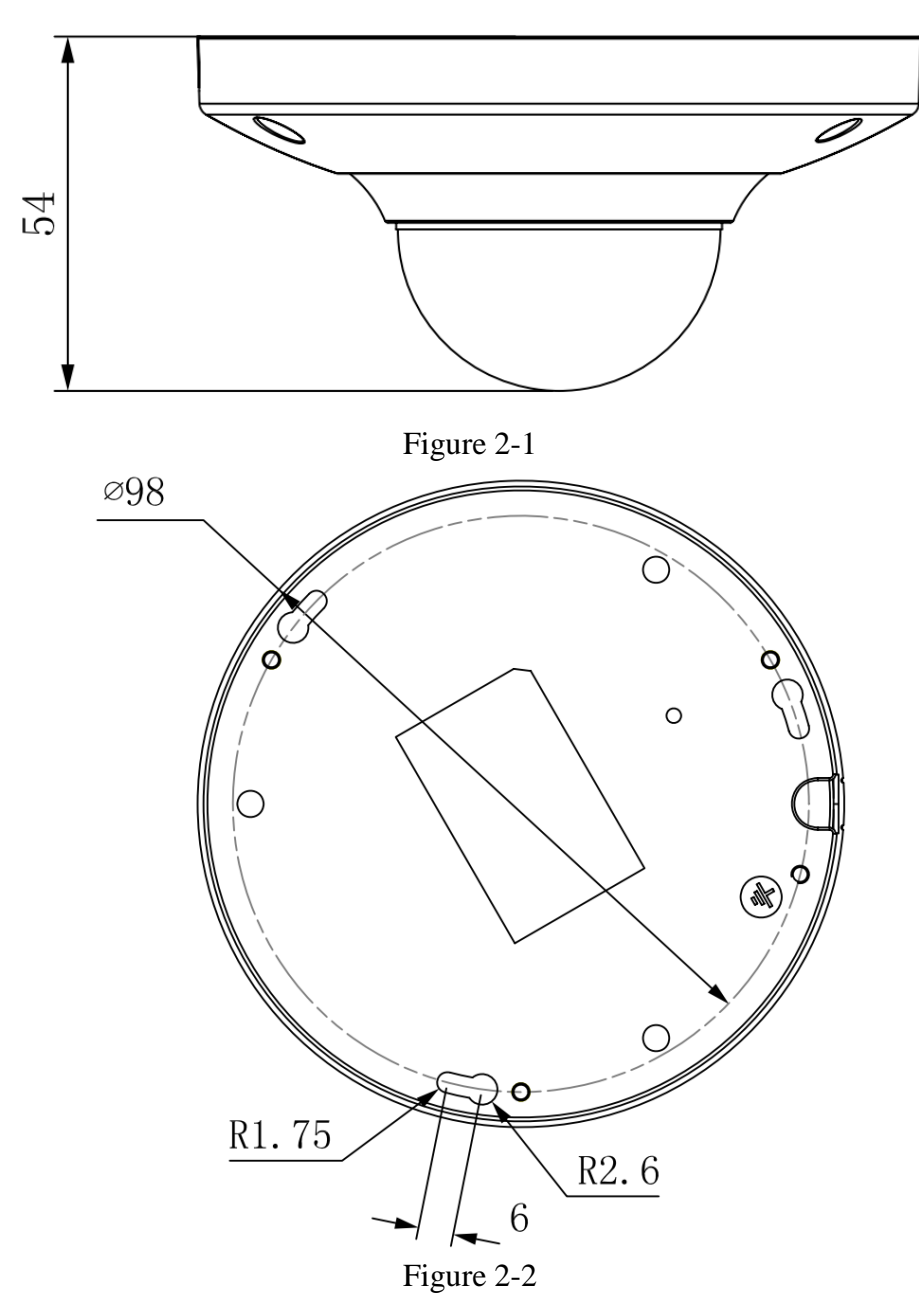

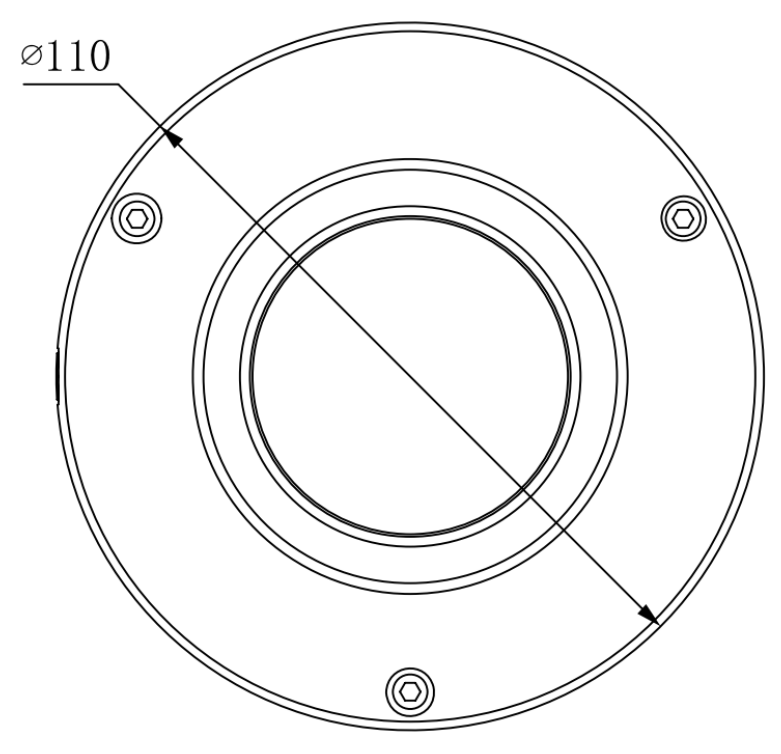

Figure 2-3

## <span id="page-15-1"></span><span id="page-15-0"></span>2.2 Structure

Please refer to the following figure for detailed information. See [Figure 2-4.](#page-15-2)

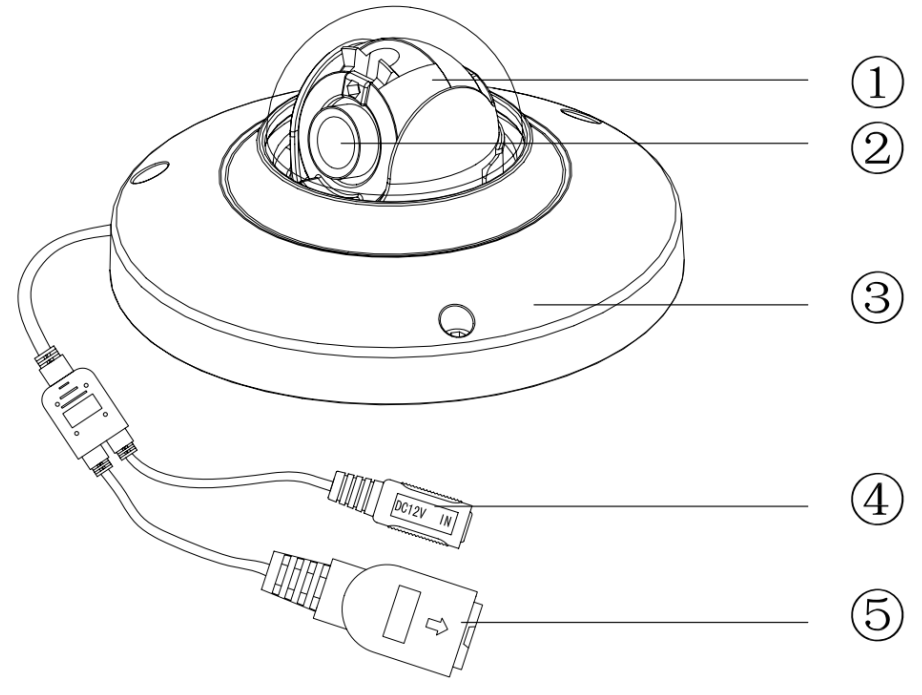

Figure 2-4

<span id="page-15-2"></span>Please refer to the following sheet for detailed information.

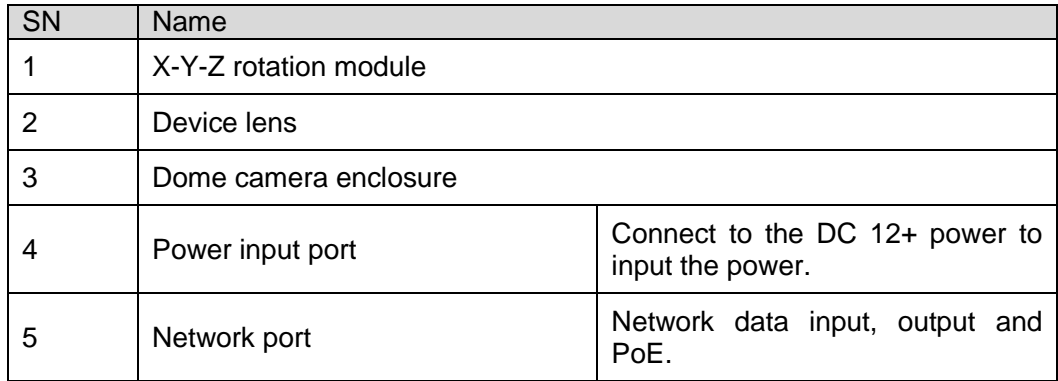

## <span id="page-17-0"></span>3 Installation

## <span id="page-17-1"></span>3.1 Device Installation

This series IPC can be put on the table to realize surveillance. Or you can use the bracket or the inceiling installation to realize the hang function. Please refer to the steps listed below.

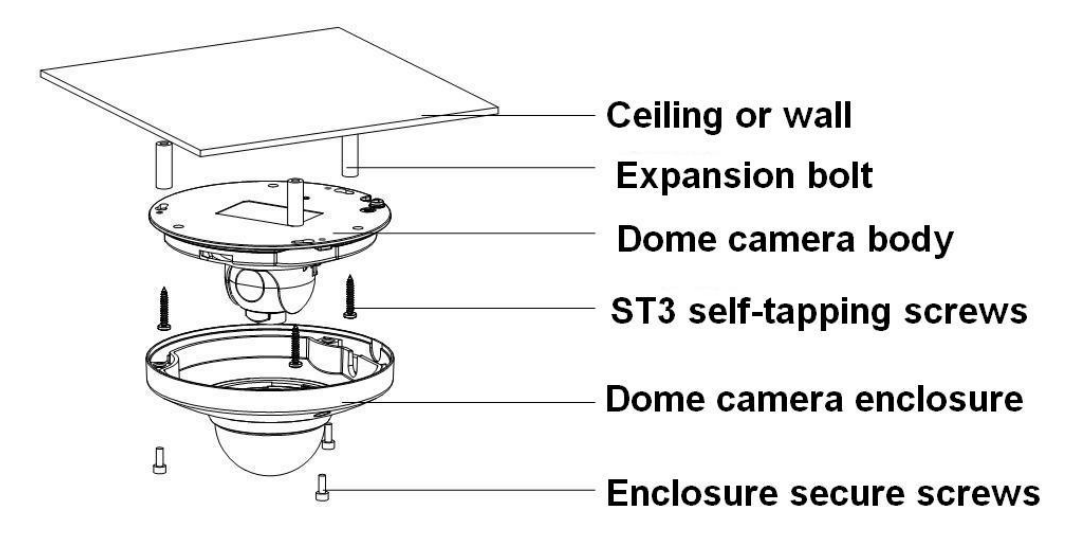

Figure 3-1

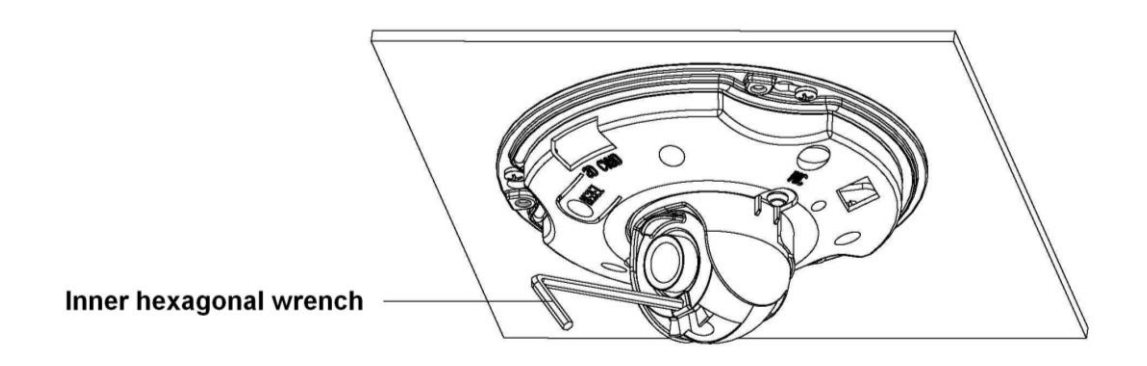

Figure 3-2

#### **Step1**

Use the inner hexagonal wrench (provided) to loose the three inner hexagon screws in the dome cover and then open the cover.

#### **Step 2**

Please take the installation position map in the accessories bag, and then paste it on the ceiling or the wall according to your monitor area requirements. Draw and then dig three plastic expansion bolts holes in the installation surface and then insert three expansion bolts in the holes. Secure these three bolts firmly. Please dig a "cable exit hole" in the surface according to the installation position map if you want to draw out the cable from the top of the installation surface. You need to use the proper tool to open up the side port of the U-cable channel of the dome camera pedestal if you want to draw out

the cable from the side port of the cable channel when you are installing the device cable. And then you can draw out the cable from the cable channel of the pedestal.

#### **Step 3**

Adjust the device installation pedestal to the proper position and then draw the cable through the cable exit you just dug in the ceiling (wall). Line up the TOP direction of the device to the installation position map and then line up the three screw holes in the device pedestal to the three plastic expansion bolt holes in the installation position. Put the three self-tapping screws in the three plastic expansion bolts firmly. Now the dome camera is secure in the installation surface.

#### **Step 4**

Loosen the two M3 secure screws of the lens rotation structure (Do not remove, loosen a little bit will be OK.). Use the inner hexagonal wrench to insert them to the inner hexagonal holes and then use the wrench to turn the lens. Adjust the lens to the proper monitor angle and then secure the screws of the lens rotation structure. The lens adjust angle ranges are: flip ( $0^\circ \sim +75^\circ$ ), video pan rotation (-15°)  $\sim$ +15°), video rotation angle(-15°  $\sim$ +15°).

#### **Step 5**

Line up the dome camera cover to the cable exits and put the cover back. Use the inner hexagonal wrench to secure the three inner hexagonal screws firmly. Now the installation completed.

#### **Note:**

The device GND cable can effectively enhance the device reliability. The GND hole is near the cable exit of the back of the enclosure. The GND screw specification is M3. See [Figure 3-3.](#page-18-1)

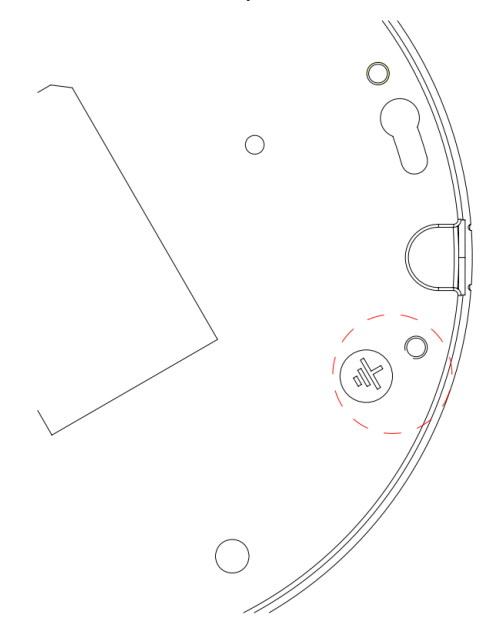

Figure 3-3

### <span id="page-18-1"></span><span id="page-18-0"></span>3.2 SD Card Installation

#### **Important**

Please shut down the power and then turn off the device before you install the SD card.

### **Step 1**

Please refer to the step 1 in chapter 2.1 to open the device.

### **Step 2**

Find the "SD CARD" indicator in the enclosure. Adjust the SD card to the proper direction and then install. See [Figure 3-4.](#page-19-0)

### **Step 3**

Please refer to the step 5 in chapter 2.1 to complete the installation.

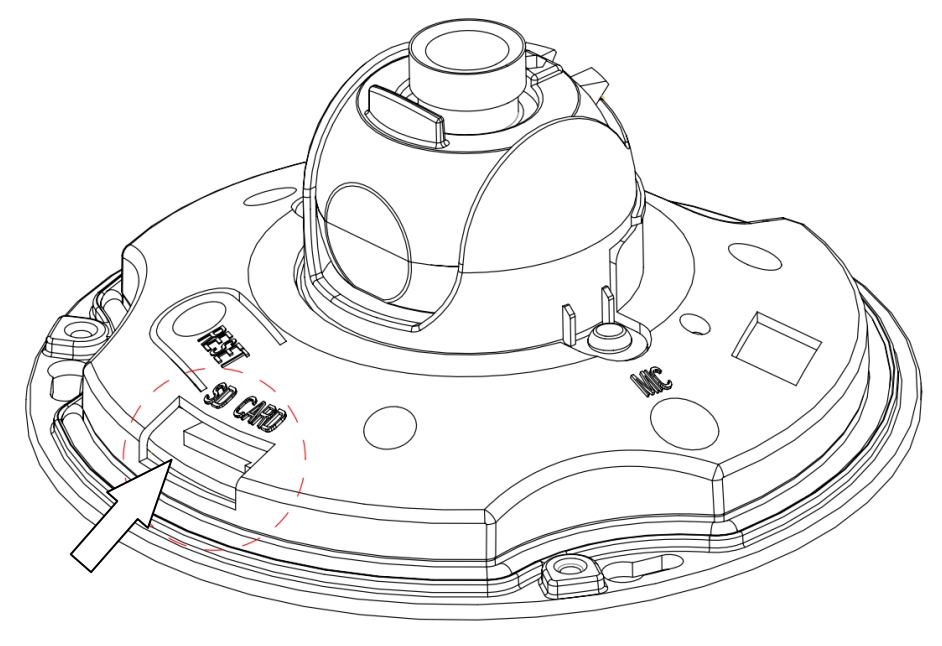

<span id="page-19-0"></span>Figure 3-4

# <span id="page-20-0"></span>4 Quick Configuration Tool

## <span id="page-20-1"></span>4.1 Overview

Quick configuration tool can search current IP address, modify IP address. At the same time, you can use it to upgrade the device.

Please note the tool only applies to the IP addresses in the same segment.

## <span id="page-20-2"></span>4.2 Operation

Double click the "ConfigTools.exe'" icon, you can see an interface is shown as in [Figure 4-1.](#page-20-3) In the device list interface, you can view device IP address, port number, subnet mask, default gateway, MAC address and etc.

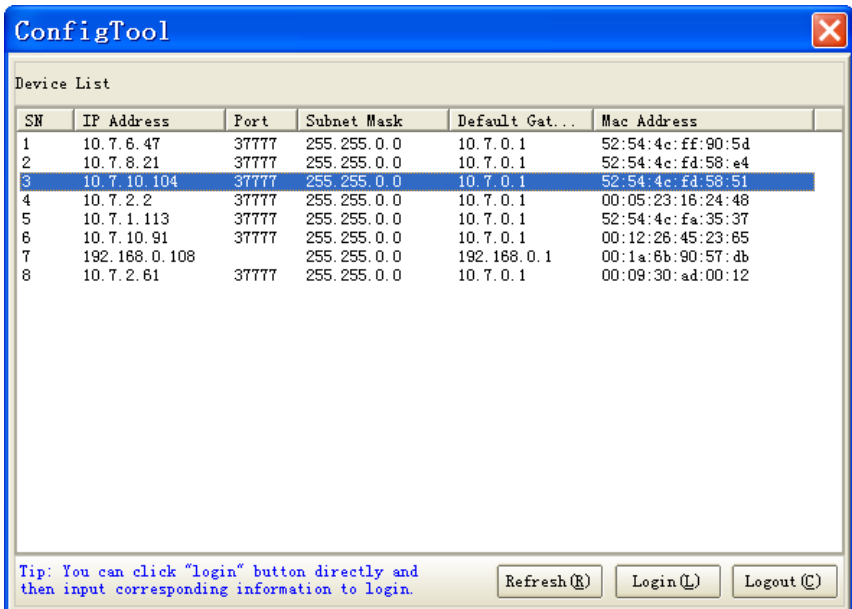

Figure 4-1

<span id="page-20-3"></span>Select one IP address and then right click mouse, you can see an interface is shown as i[n Figure 4-2.](#page-20-4)

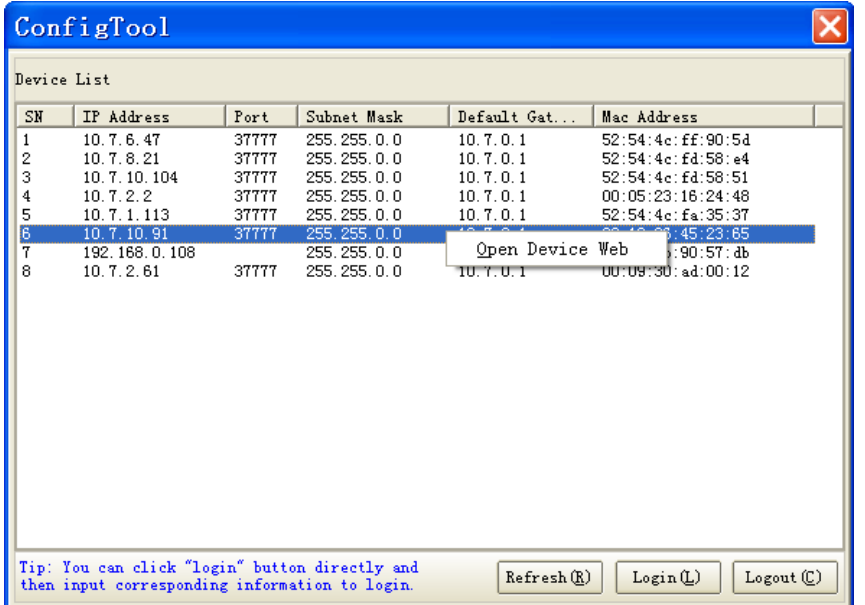

<span id="page-20-4"></span>Figure 4-2

Select the "Open Device Web" item; you can go to the corresponding web login interface. See [Figure](#page-21-0)  [4-3.](#page-21-0)

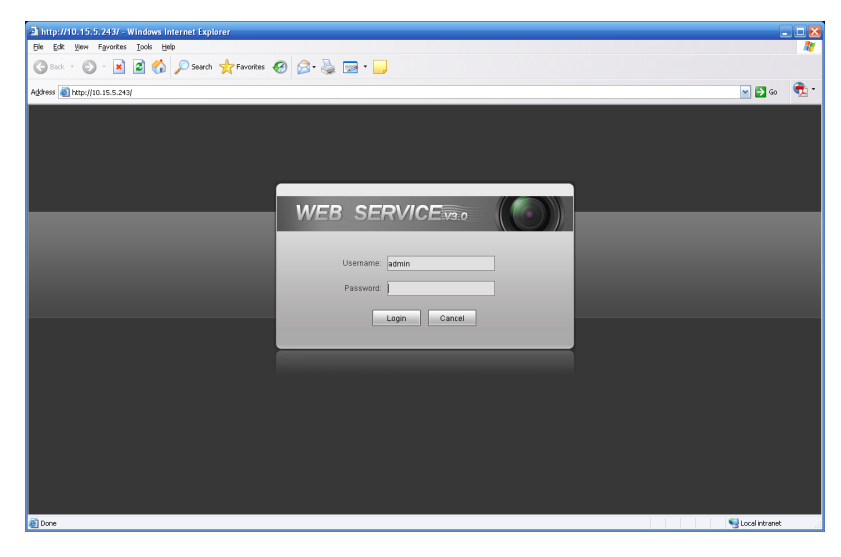

Figure 4-3

<span id="page-21-0"></span>If you want to modify the device IP address without logging in the device web interface, you can go to the configuration tool main interface to set.

In the configuration tool search interface [\(Figure 4-1\)](#page-20-3), please select a device IP address and then double click it to open the login interface. Or you can select an IP address and then click the Login button to go to the login interface. See [Figure 4-4.](#page-21-1)

In [Figure 4-4,](#page-21-1) you can view device IP address, user name, password and port. Please modify the corresponding information to login.

Please note the port information here shall be identical with the port value you set in TCP port in Web Network interface. Otherwise, you can not login the device.

If you are use device background upgrade port 3800 to login, other setups are all invalid.

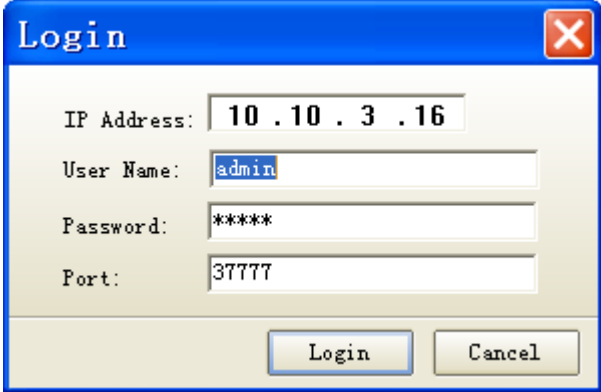

Figure 4-4

<span id="page-21-1"></span>After you logged in, the configuration tool main interface is shown as below. See [Figure 4-5.](#page-22-0)

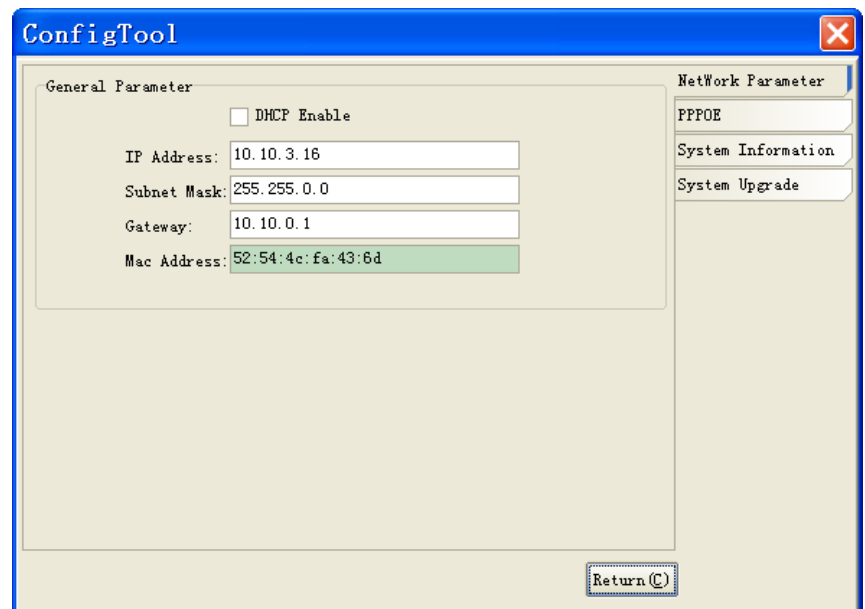

<span id="page-22-0"></span>Figure 4-5

# <span id="page-23-0"></span>5 Web Operation

This series IPC product support the Web access and management via PC.

Web includes several modules includes monitor channel preview, PTZ control, system configuration, alarm and etc.

IP camera factory default setup:

- IP address: 192.168.1.108.
- User name: admin
- **•** Password: admin

### <span id="page-23-1"></span>5.1 Network Connection

Please follow the steps listed below for network connection.

- $\bullet$  Make sure the IPC has connected to the network properly.
- Please set the IP address, subnet mask and gateway of the PC and the IPC respectively. IPC default IP address is 192.168.1.108. Subnet mask is 255.255.255.0. Gateway is 192.168.1.1
- Use order ping \*\*\*.\*\*\*.\*\*\*.\*\*\*(\* IP camera address) to check connection is OK or not.

## <span id="page-23-2"></span>5.2 Login and Main Interface

Open IE and input IP camera address in the address bar.

For example, if your camera IP is 192.168.1.108, then please input http:// 192.168.1.108 in IE address bar. See [Figure 5-1.](#page-23-3)

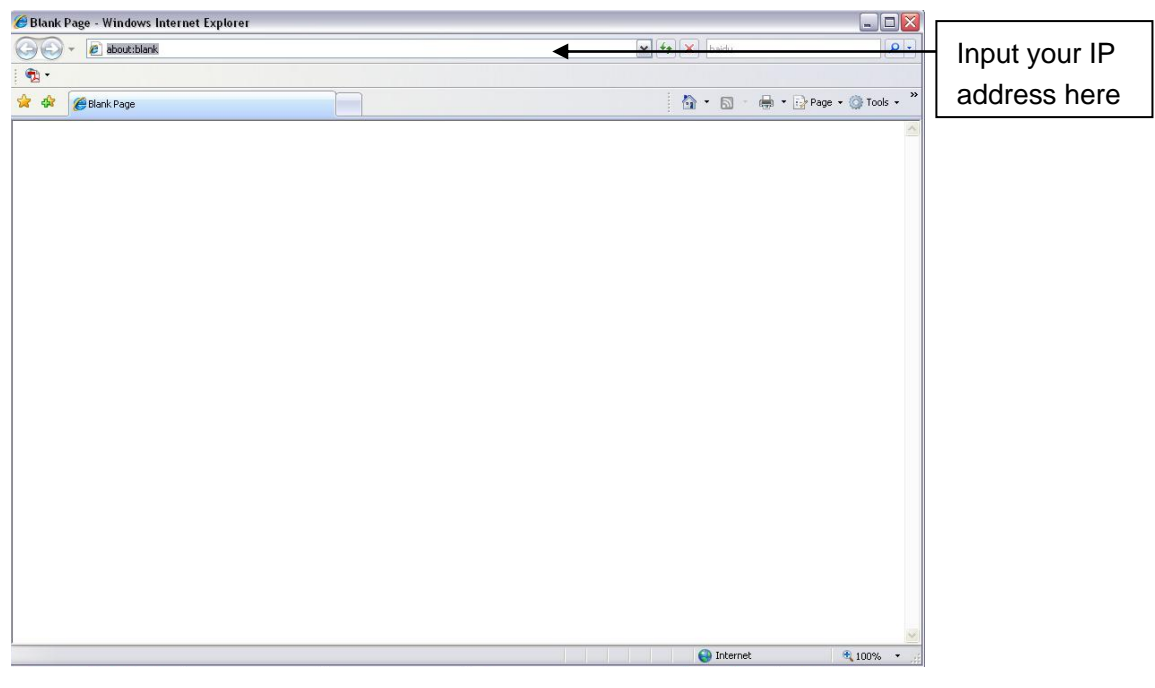

Figure 5-1

<span id="page-23-3"></span>The login interface is shown as below. See [Figure 5-2.](#page-24-0)

Please input your user name and password.

Default factory name is admin and password is admin.

**Note: For security reasons, please modify your password after you first login.**

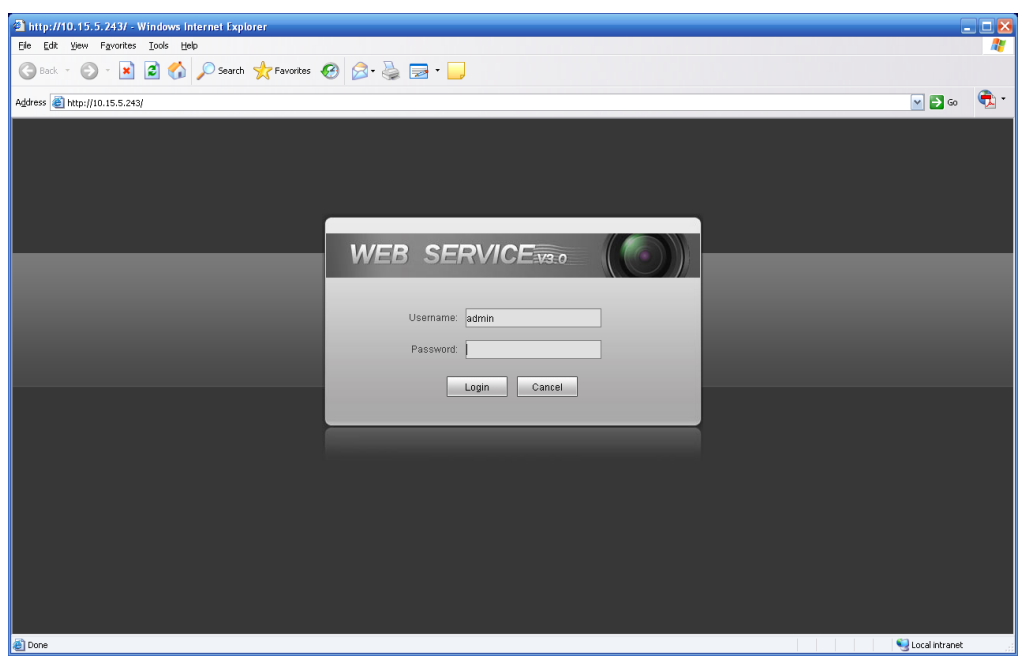

### Figure 5-2

<span id="page-24-0"></span>If it is your first time to login in, system pops up warning information to ask you whether install control webrec.cab or not after you logged in for one minute. Please click OK button, system can automatically install the control. When system is upgrading, it can overwrite the previous Web too. If you can't download the ActiveX file, please check whether you have installed the plug-in to disable the control download. Or you can lower the IE security level. See [Figure 5-3.](#page-24-1)

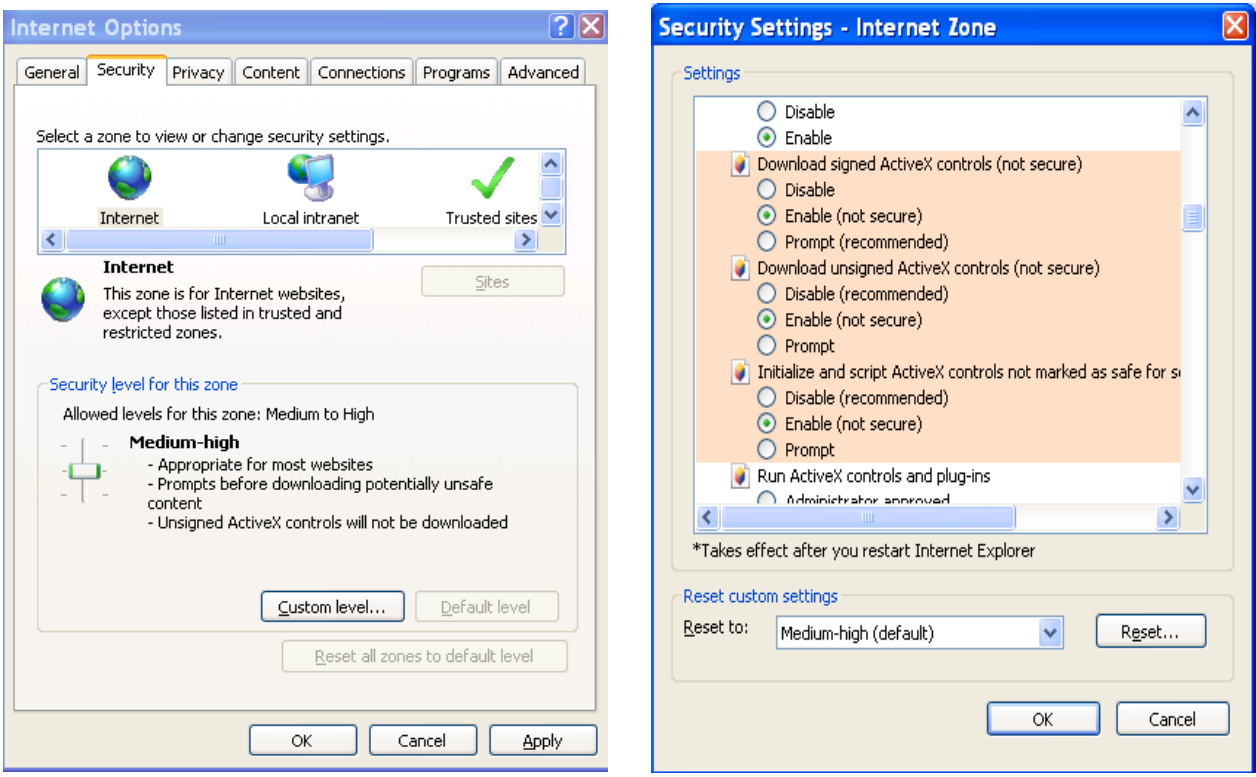

Figure 5-3

<span id="page-24-1"></span>After you logged in, you can see the main window. See [Figure 5-4.](#page-25-0)

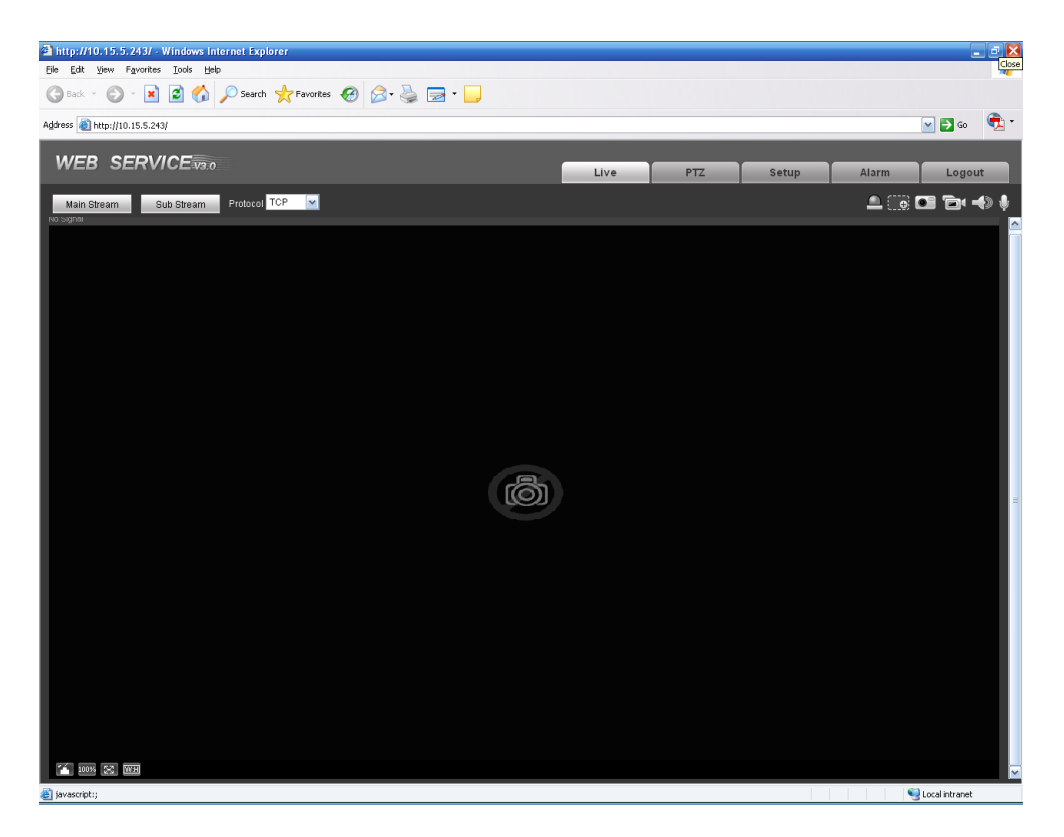

Figure 5-4

<span id="page-25-0"></span>Please refer to the Web Operation Manual included in the resource CD for detailed operation instruction.

# <span id="page-26-0"></span>6 FAQ

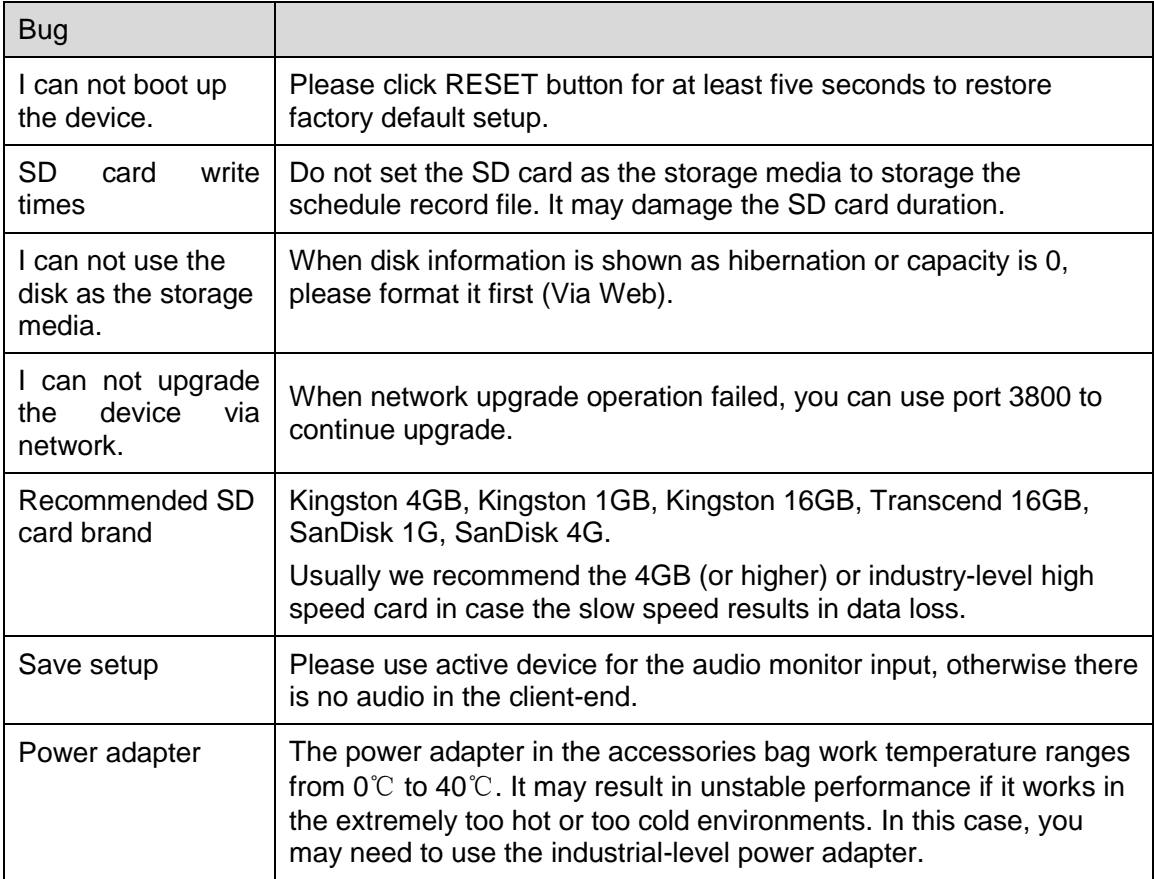

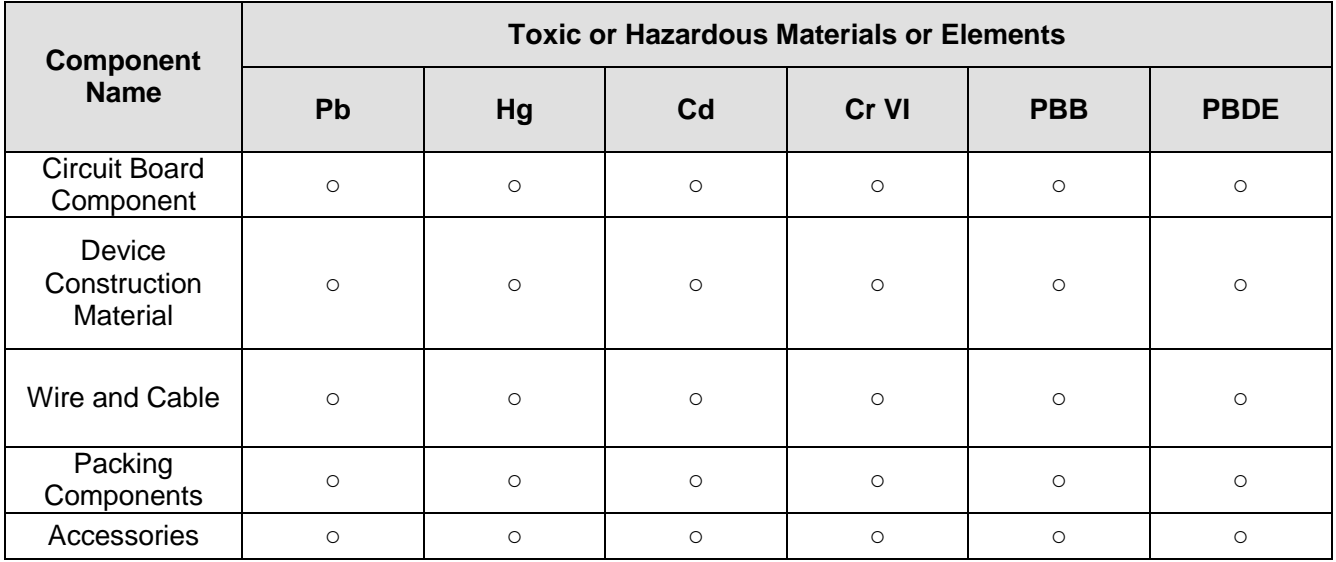

## <span id="page-27-0"></span>Appendix Toxic or Hazardous Materials or Elements

O: Indicates that the concentration of the hazardous substance in all homogeneous materials in the parts is below the relevant threshold of the SJ/T11363-2006 standard.

X: Indicates that the concentration of the hazardous substance of at least one of all homogeneous materials in the parts is above the relevant threshold of the SJ/T11363-2006 standard. During the environmental-friendly use period (EFUP) period, the toxic or hazardous substance or elements contained in products will not leak or mutate so that the use of these (substances or elements) will not result in any severe environmental pollution, any bodily injury or damage to any assets. The consumer is not authorized to process such kind of substances or elements, please return to the corresponding local authorities to process according to your local government statutes.

#### **Note**

- **This user's manual is for reference only. Slight difference may be found in user interface.**
- **All the designs and software here are subject to change without prior written notice.**
- **If there is any uncertainty or controversy, please refer to the final explanation of us.**
- **Please visit our website for more information.**